# Register your product and get support at www.philips.com/welcome

AD6000W/10

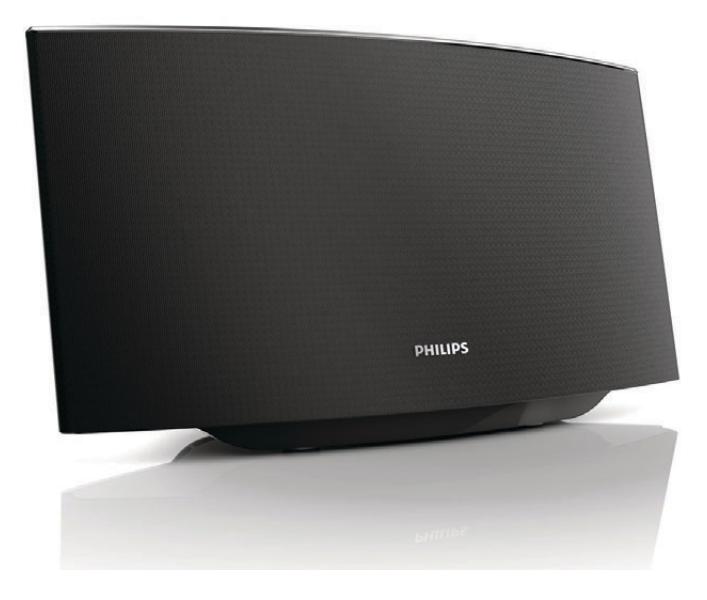

DA Brugervejledning

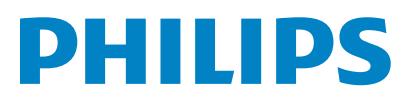

# Indholdsfortegnelse

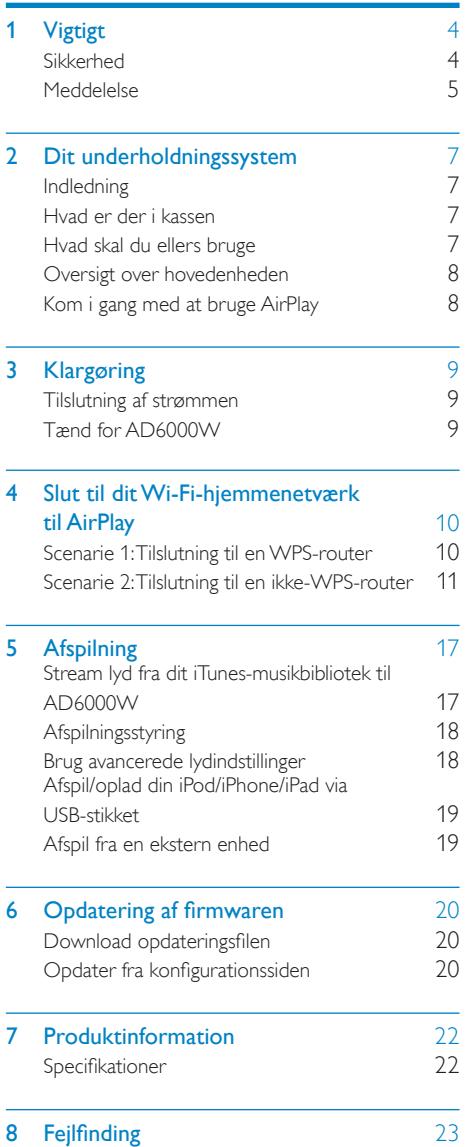

# <span id="page-2-0"></span>Vigtigt

# Sikkerhed

Oplysninger for Europa:

Lær disse sikkerhedssymboler at kende

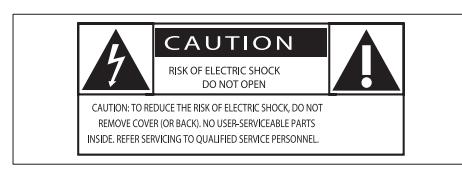

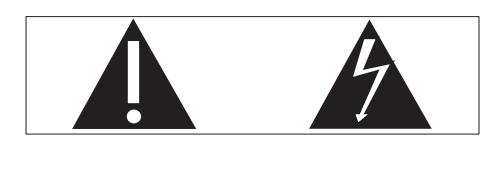

Udråbstegnet gør opmærksom på funktioner, der kræver omhyggelig læsning af den vedlagte vejledning, så du forebygger drifts- og vedligeholdelsesproblemer.

Symbolet med lynet indikerer uisolerede komponenter inde i produktet, der kan forårsage elektrisk stød.

Med henblik på at reducere risikoen for brand eller elektrisk stød må produktet ikke udsættes for regn og fugt, og vandholdige genstande som f.eks. vaser må ikke placeres oven på apparatet.

- $(1)$  Læs disse instruktioner.
- $(2)$  Opbevar disse instruktioner.
- $(3)$  Respekter alle advarsler.
- $(4)$  Følg alle instruktioner.
- $(5)$  Benyt ikke dette produkt i nærheden af vand.
- f Rengør kun produktet med en tør klud.
- g Ventilationsåbninger må ikke blokeres. Installer apparatet i overensstemmelse med producentens instruktioner.
- $\left( 8 \right)$  Kabinettet bør aldrig tages af dette produkt.
- i Udsæt ikke produktet for dryp/sprøjt, regn eller høj luftfugtighed.
- (10) Udsæt ikke produktet for direkte sollys, åben ild eller varmekilder.
- (11) Installer ikke produktet i nærheden af varmekilder som f.eks. radiatorer, varmeapparater, ovne eller andre elektriske apparater (inkl. forstærkere).
- (12) Placer ikke andet elektrisk udstyr på produktet.
- (13) Placer aldrig farlige genstande på produktet (f.eks. væskeholdige genstande og brændende stearinlys).
- (14) Hvis netstikket eller et apparatstik bruges til at afbryde enheden, skal disse kunne betienes nemt.

## Advarsel

- Kabinettet bør aldrig tages af apparatet.
- Forsøg aldrig at smøre nogen del på apparatet.
- Placer aldrig dette apparat på andet elektrisk udstyr.
- Udsæt ikke apparatet for direkte sollys, åben ild eller varmekilder.
- Sørg for, at du altid kan komme til ledningen, stikkontakten eller adapteren, så du kan afbryde strømmen til apparatet.

Fare for overophedning! Installer aldrig dette apparat et aflukket sted. Sørg altid for, at der er en afstand på mindst ti cm rundt om dette apparat til ventilation. Sørg for, at gardiner og andre ting ikke spærrer for ventilationsåbningerne på dette apparat.

# <span id="page-3-0"></span>Meddelelse

# $\epsilon$

Dette produkt overholder EU's krav om radiointerferens.

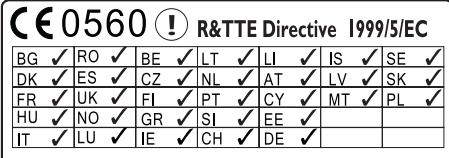

Enheden kan bruges indendørs i EU uden restriktioner, men kan indtil videre ikke bruges udendørs i Frankrig i hele båndet.

Dette produkt overholder kravene i direktivet 1999/5/EC.

### Ændringer

Ændringer, der ikke er godkendt af producenten, kan medføre, at brugerens ret til at benytte produktet bortfalder.

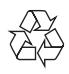

Dit produkt er udviklet og fremstillet i materialer og komponenter af høj kvalitet, som kan genbruges.

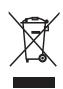

Når et produkt er forsynet med dette symbol med en overkrydset affaldsspand på hjul, betyder det, at produktet er omfattet af EUdirektiv 2002/96/EC.

Undersøg reglerne for dit lokale indsamlingssystem for elektriske og elektroniske produkter.

Følg de lokale regler, og bortskaf ikke dine udtjente produkter sammen med almindeligt husholdningsaffald. Korrekt bortskaffelse af udtjente produkter er med til at forhindre negativ påvirkning af miljø og helbred.

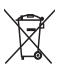

### Miljøoplysninger

Al unødvendig emballage er udeladt. Emballagen er forenklet og består af tre materialer: Pap (kasse), polystyrenskum (buffer) og polyethylen (poser, beskyttende skumfolie).

Systemet består af materiale, der kan genbruges, hvis det adskilles af et specialfirma. Overhold de lokale regler angående udsmidning af emballage, opbrugte batterier og gammelt udstyr.

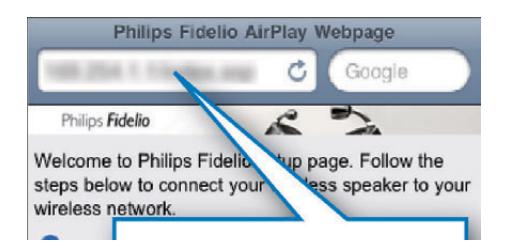

"Made for iPod", "Made for iPhone" og "Made for iPad" betyder, at et elektronisk tilbehør er blevet designet til specifikt at kunne tilsluttes hhv. iPod, iPhone eller iPad, samt at det er certificeret at udvikleren til at imødekomme Apples ydelsesstandarder. Apple er ikke ansvarlig for denne enheds drift, eller for om enheden overholder sikkerhedsstandarder og lovmæssige standarder. Bemærk, at brugen af dette tilbehør med iPod, iPhone eller iPad kan påvirke den trådløse ydeevne.

AirPlay, iPod og iPhone er varemærker tilhørende Apple Inc., der er registreret i USA og andre lande. iPad er et varemærke tilhørende Apple Inc.

#### Klasse II-udstyrssymbol:

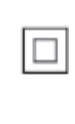

KLASSE II-apparat med dobbelt isolering og ingen beskyttende jording.

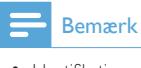

• Identifikationspladen findes i bunden af apparatet.

# <span id="page-5-0"></span>2 Dit underholdningssystem

Tillykke med dit køb, og velkommen til Philips! Hvis du vil have fuldt udbytte af den support, som Philips tilbyder, kan du registrere dit produkt på www.philips.com/welcome.

Hvis du kontakter Philips, vil du blive bedt om apparatets modelnummer og serienummer. Modelnummeret og serienummeret står på undersiden af apparatet. Skriv numrene her:

Modelnr.

Serienr.

# Indledning

Med Apple AirPlay-teknologien kan du afspille dit iTunes-musikbibliotek, der er hostet på en Mac, PC, iPhone, iPod touch eller iPad på enhver AirPlay-aktiveret enhed (f.eks. din AD6000W), der er tilsluttet Wi-Fi-netværket.

Med en AirPlay-aktiveret enhed (f.eks. din AD6000W) kan du:

- streame lyd fra dit iTunesmusikbibliotek til alle rum i dit hus,
- vælge, hvilke AirPlay-aktiverede enheder du vil spille musik på (hvis du har mere end en af disse enheder i dit hus),
- streame lyd fra alle dine AirPlayaktiverede enheder samtidigt (kun fra iTunes-musikbiblioteker på din PC/ Mac).

# Tip

• Besøg www.philips.com/welcome for at få oplysninger om flere Philips AirPlay-aktiverede enheder.

Med AD6000W kan du også:

- oplade din iPod/iPhone/iPad vha. USB-stikket med et Apple USB-kabel (medfølger ikke),
- afspille dit iTunes-musikbibliotek på din iPod/iPhone/iPad via USB-stikket direkte, mens du oplader enheden,
- afspille musik direkte fra andre lydenheder via MP3-LINK-stikket.

## Hvad er der i kassen

Kontroller og identificer indholdet af pakken:

- Hovedenhed (med indbygget Wi-Fimodul)
- 1 x strømadapter
- $\cdot$  1 x MP3 Link-kabel
- Brugervejledning (på CD-ROM)
- **Lynvejledning**

## Hvad skal du ellers bruge

Hvis du vil streame lyd trådløst via AirPlay, skal du bruge:

- En Wi-Fi-certificeret router
- En vært til dit iTunes-musikbibliotek, f.eks. en iPod touch/iPhone/iPad med iOS 4.3 (eller nyere) installeret eller en Wi-Fi-aktiveret PC/Mac med iTunes 10 (eller nyere) installeret

Din AD6000W skal være tilsluttet det samme lokale netværk som din iTunes-værtsenhed via Wi-Fi-routeren.

### Liste over kompatible iTunesværtsenheder for AirPlay

Når det gælder AirPlay, er AD6000W kompatibel med:

• en Wi-Fi-aktiveret PC/Mac med iTunes 10 (eller nyere) installeret, og

- <span id="page-6-0"></span>• følgende iPod/iPhone/iPad-modeller med iOS 4.3 (eller nyere) installeret:
	- iPad 2
	- iPad
	- iPhone 4
	- iPhone 3GS
	- iPod touch (2., 3. og 4. generation)

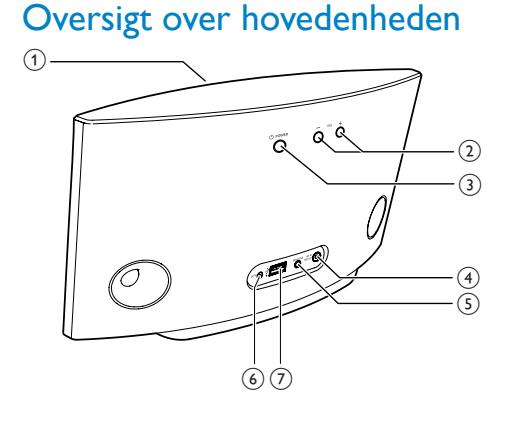

### a Strømindikator

- $(2)$  +/-
	- Juster lydstyrken.
- $\circled{3}$  $\mathcal{L}$ 
	- Tænd/sluk enheden.
	- (Tryk og hold inde) Nulstil enheden.
- (4) WI-FI SETUP knap/indikator
	- Slut enheden til et Wi-Fi-netværk.
	- Vis enhedens Wi-Fi-forbindelsesstatus.

## $(5)$  MP3-LINK

- Tilslut en ekstern lydafspiller via det medfølgende MP3 link-kabel.
- $(6)$  DC IN
	- Tilslut lysnetadapteren.
- $(7)$  USB  $\leftarrow$ 
	- Tilslut en iPod/iPhone/iPad via et Apple USB-kabel (medfølger ikke).

## Kom i gang med at bruge **AirPlay**

Du skal gøre følgende for at komme i gang med AirPlay:

- 1 Opgradere din iPod touch/iPhone/iPad til den nyeste iOS-version (iOS 4.3 eller nyere).
	- Eller installere den nyeste version af iTunes (iTunes 10 eller nyere) på din PC/Mac.
- 2 [Slut strøm til AD6000W, og tænd for den](#page-7-1) (se 'Klargøring' på side [9](#page-7-1)).
- 3 [Slut AD6000W til dit eksisterende Wi-](#page-8-1)[Fi-hjemmenetværk](#page-8-1) (se 'Slut til dit Wi-Fihjemmenetværk til AirPlay' på side [10\)](#page-8-1).
- 4 Sørg for, at din iPod touch/iPhone/iPad eller PC/Mac også er tilsluttet det samme Wi-Finetværk.

#### 8 DA

# Dansk

# <span id="page-7-1"></span><span id="page-7-0"></span>3 Klargøring

Følg altid instruktionerne i dette afsnit i den angivne rækkefølge.

## Tilslutning af strømmen

### Advarsel

- Risiko for produktskade! Kontroller, at forsyningsspændingen svarer til den spænding, der er trykt på undersiden af enheden.
- Risiko for elektrisk stød! Tag altid stikket ud af kontakten, når AC-adapteren skal frakobles. Hiv aldrig i ledningen.
- Før du tilslutter AC-adapteren, skal du sørge for at have udført alle andre tilslutninger.

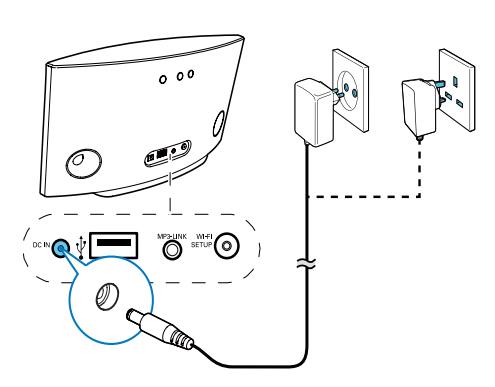

- Tilslut netledningen til:
	- DC IN-stikket på hovedenhedens bagside.
	- stikkontakten.

# <span id="page-7-2"></span>Tænd for AD6000W

- **1** Tryk på  $\phi$  på bagsiden for at tænde for enheden.
- 2 Vent, indtil enheden er startet helt op. » Det tager ca. 35 sekunder.
	- » Under opstarten blinker indikatoren Wi-Fi SETUP på bagsiden af hovedenheden hurtigt grønt.
	- » Hvis der ikke er konfigureret nogen Wi-Fi-forbindelse for AD6000W efter starten, blinker indikatoren Wi-Fi SETUP langsomt grønt.
- Sæt enheden i Eco-standbytilstand ved at trykke på  $\phi$  igen.
- Hvis du vil tænde enheden fra Ecostandbytilstand, skal du trykke på  $\phi$  igen.

# <span id="page-8-1"></span><span id="page-8-0"></span>4 Slut til dit Wi-Fihjemmenetværk til AirPlay

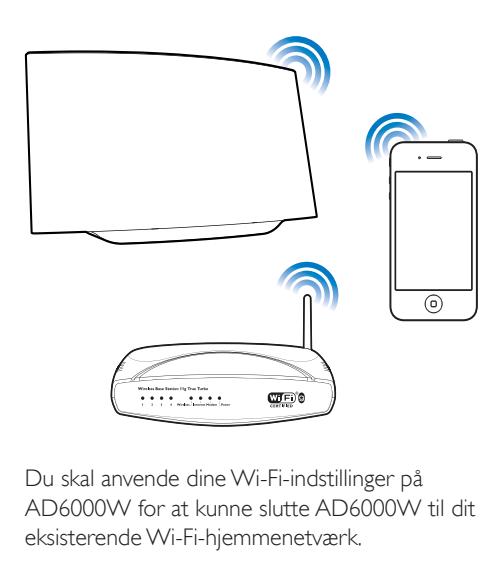

Du skal anvende dine Wi-Fi-indstillinger på AD6000W for at kunne slutte AD6000W til dit eksisterende Wi-Fi-hjemmenetværk.

Det kan du gøre på to måder (afhængigt af, hvilken type Wi-Fi-router du bruger):

- [Automatisk hvis din Wi-Fi-router](#page-8-2)  [er WPS-aktiveret \(Wi-Fi Protected](#page-8-2)  [Setup\) og understøtter PBC \(Push](#page-8-2)  [Button Connection\)](#page-8-2) (se 'Scenarie 1: Tilslutning til en WPS-router' på side [10\)](#page-8-2)
- [Manuelt hvis din Wi-Fi-router ikke](#page-9-1)  [understøtter WPS](#page-9-1) (se Scenarie 2: Tilslutning til en ikke-WPS-router' på side [11](#page-9-1))

Når der er oprettet forbindelse, husker AD6000W indstillingerne for dit Wi-Fihjemmenetværk. Herefter kan du nyde AirPlay, så snart der er tændt for AD6000W, da den så bliver tilsluttet dit Wi-Fi-hjemmenetværk automatisk.

Før du slutter AD6000W til dit Wi-Fihjemmenetværk, skal du kontrollere følgende punkter.

- 1 Kontroller at der er tændt for din Wi-Firouter, og at den fungerer korrekt.
- 2 Kontroller, at der er tændt for AD6000W. [og at den er startet korrekt](#page-7-2) (se 'Tænd for AD6000W' på side [9\)](#page-7-2).
- **3** Identificer typen af din Wi-Fi-router (se brugervejledningen til din Wi-Fi-router).

## <span id="page-8-2"></span>Scenarie 1: Tilslutning til en WPS-router

Bemærk

• Før du trykker på nogen knapper på AD6000W, [skal du](#page-7-2)  [kontrollere, at AD6000W er startet korrekt](#page-7-2) (se 'Tænd for AD6000W' på side [9](#page-7-2)).

1 Tryk på WPS-knappen på din Wi-Fi-router.

- **WPS WED**O
- 2 Tryk kort derefter på Wi-Fi SETUP på bagsiden af AD6000W.
	- » Indikatoren Wi-Fi SETUP blinker skiftevis rødt, gult og grønt.
	- » Inden for 2 minutter stopper indikatoren WI-FI SETUP med at blinke, og enheden udsender et bip.

<span id="page-9-0"></span>» AD6000W er korrekt tilsluttet dit Wi-Fi-hjemmenetværk.

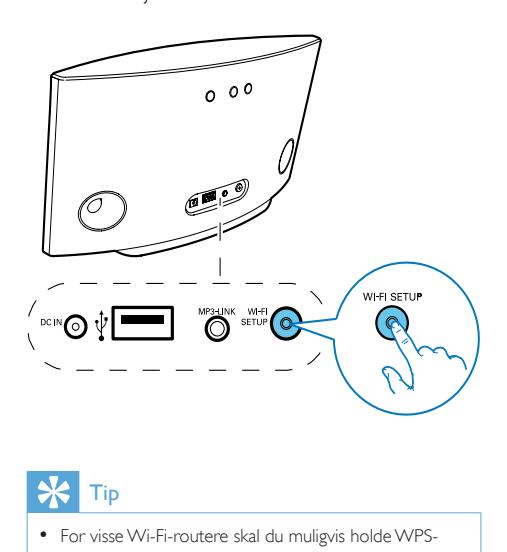

## Tip

- For visse Wi-Fi-routere skal du muligvis holde WPSknappen nede til Wi-Fi-forbindelsen eller aktivere WPS PBC-funktionen fra routerens konfigurationssider. Se de specifikke routeres brugervejledninger for at få mere at vide.
- Hvis indikatoren Wi-Fi SETUP på AD6000W blinker gult, betyder det, at Wi-Fi-forbindelsen ikke er oprettet. Vent i 2 minutter, og prøv igen. Hvis det ikke løser problemet, kan du [prøve at konfigurere Wi-Fi](#page-9-1)[forbindelsen manuelt](#page-9-1) (se 'Scenarie 2: Tilslutning til en ikke-WPS-router' på side [11\)](#page-9-1).
- Hvis det igen ikke lykkes at oprette Wi-Fi-forbindelse, skal du holde  $\Phi$  nede på bagsiden af AD6000W for at nulstille den, og derefter prøve igen.

## <span id="page-9-1"></span>Scenarie 2: Tilslutning til en ikke-WPS-router

## Bemærk

• Du kan også følge vejledningen nedenfor for at slutte AD6000W til en WPS-router manuelt.

Du slutter AD6000W til en Wi-Fi-router manuelt ved at åbne AD6000Ws indbyggede konfigurationswebside for at ændre dens interne Wi-Fi-indstillinger. Du skal bruge en

Wi-Fi-aktiveret enhed med en internetbrowser for midlertidigt at oprette en Wi-Fi-forbindelse til AD6000W. Den Wi-Fi-aktiverede enhed kan være en iPod touch/iPhone/iPad eller en Wi-Fiaktiveret PC/Mac.

Følge vejledningen nedenfor for at slutte AD6000W til en ikke-WPS Wi-Fi-router.

- Find indstillingerne for din Wi-Fi-router, [og skriv dem ned på papir, da du skal](#page-10-0)  [bruge dem under Wi-Fi-konfigurationen af](#page-10-0)  [AD6000W](#page-10-0) (se 'Find indstillingerne for din Wi-Fi-router' på side [12](#page-10-0)).
- 2 [Skift AD6000W til Assisted Wi-Fi Setup](#page-10-1)[tilstand](#page-10-1) (se 'Skift AD6000W til Assisted Wi-Fi Setup-tilstand' på side [12](#page-10-1)).
	- » Der vises et nyt Wi-Fi-netværk, som AD6000W har oprettet. Dette netværk hedder (SSID) Philips Fidelio AirPlay.
- **3** Slut din Wi-Fi-aktiverede enhed [midlertidigt til det nyoprettede Wi-Fi](#page-11-0)[netværk](#page-11-0) (se 'Slut din Wi-Fi-aktiverede enhed til det nyoprettede Wi-Fi-netværk.' på side [13](#page-11-0)).
- 4 Åbn AD6000Ws indbyggede webside med [internetbrowseren i din Wi-Fi-aktiverede](#page-12-0)  [enhed](#page-12-0) (se 'Åbn AD6000Ws indbyggede webside' på side [14](#page-12-0)).
- 5 [Ændr AD6000Ws interne Wi-Fi](#page-13-0)[indstillinger baseret på de indstillinger, du](#page-13-0)  [skrev ned i trin 1](#page-13-0) (se 'Skift de interne Wi-Fi-indstillinger for AD6000W' på side [15](#page-13-0)).
- $6$  Gendan din Wi-Fi-aktiverede enheds [indstillinger til indstillingerne for dit](#page-14-0)  [eksisterende Wi-Fi-hjemmenetværk](#page-14-0) (se 'Gendan din Wi-Fi-aktiverede enheds indstillinger til indstillingerne for dit eksisterende Wi-Fi-hjemmenetværk' på side [16\)](#page-14-0).

## <span id="page-10-0"></span>Find indstillingerne for din Wi-Firouter

#### Bemærk

- Læs altid brugervejledningen til din Wi-Fi-router for at få detaljerede oplysninger.
- 1 Slut din Wi-Fi-aktiverede enhed til dit eksisterende Wi-Fi-hjemmenetværk.
- 2 Start internetbrowseren (f.eks. Apple Safari eller Microsoft Internet Explorer) på din Wi-Fi-aktiverede enhed.
- 3 Åbn konfigurationssiden på din Wi-Firouter.
- $4$  Find fanen med Wi-Fi-indstillingerne, og skriv følgende oplysninger ned på papir:
	- A Netværksnavn (SSID)
	- B Wi-Fi-sikkerhedstilstand (normalt WFP, WPA eller WPA2, hvis den er aktiveret)
	- C Wi-Fi-adgangskode (hvis Wi-Fisikkerhed er aktiveret)
	- D DHCP-tilstand (aktiveret eller deaktiveret)
	- E Statisk IP-adresse (hvis DHCP-tilstand er deaktiveret)

### <span id="page-10-1"></span>Skift AD6000W til Assisted Wi-Fi Setup-tilstand

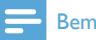

#### Bemærk

• Før du trykker på nogen knapper på AD6000W, [skal du](#page-7-2)  [kontrollere, at AD6000W er startet korrekt](#page-7-2) (se 'Tænd for AD6000W' på side [9](#page-7-2)).

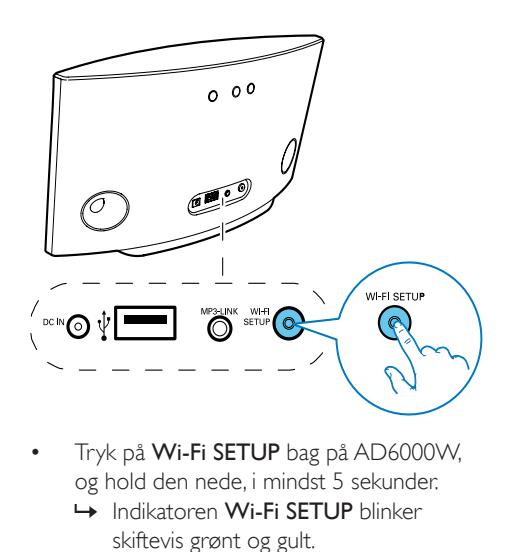

- Tryk på Wi-Fi SETUP bag på AD6000W, og hold den nede, i mindst 5 sekunder.
	- » Indikatoren Wi-Fi SETUP blinker skiftevis grønt og gult.
	- » Der vises et nyt Wi-Fi-netværk, som AD6000W har oprettet. Dette netværk hedder (SSID) Philips Fidelio AirPlay.
	- » Det kan tage op til 45 sekunder at oprette dette nye Wi-Fi-netværk.

- Når du har afsluttet den manuelle Wi-Fi-konfiguration for AD6000W, vises det nye Wi-Fi-netværk, der er oprettet med AD6000W, ikke mere.
- Hvis du ikke skifter til Assisted Wi-Fi Setup-tilstand, skal du slukke og tænde for AD6000W og derefter prøve igen, når den er helt startet op.
- Kontroller, at der ikke er andre Philips AirPlay-aktiverede enheder i Assisted Wi-Fi Setup-tilstand samtidigt. Der kan opstå interferens mellem flere Wi-Fi-netværk, der oprettes på denne måde.

### <span id="page-11-0"></span>Slut din Wi-Fi-aktiverede enhed til det nyoprettede Wi-Fi-netværk.

Det nye Wi-Fi-netværk, der er oprettet af AD6000W, tillader kun adgang fra én Wi-Fi-aktiveret enhed. Det anbefales, at du midlertidigt deaktiverer Wi-Fi-funktionen på dine andre Wi-Fi-enheder for at undgå interferens fra andre Wi-Fi-enheder.

#### Valgmulighed 1: Brug din iPod touch/iPhone/ iPad

 $1$  Vælg Indstillinger -> Wi-Fi på din iPod touch/iPhone/iPad.

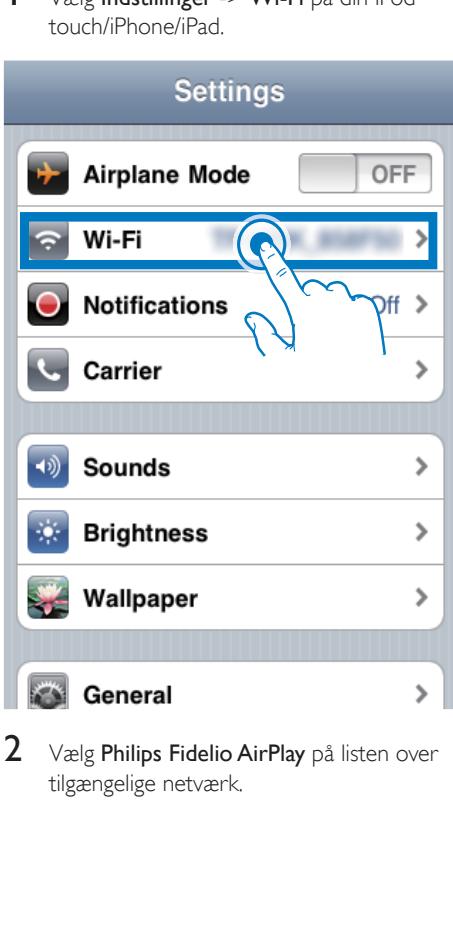

2 Vælg Philips Fidelio AirPlay på listen over tilgængelige netværk.

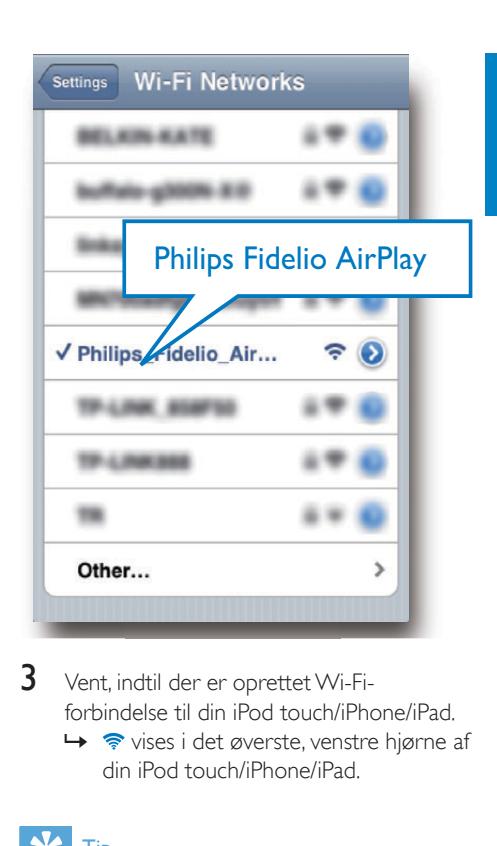

- $3$  Vent, indtil der er oprettet Wi-Fiforbindelse til din iPod touch/iPhone/iPad.
	- →  $\Rightarrow$  vises i det øverste, venstre hjørne af din iPod touch/iPhone/iPad.

### Tip

• Hvis Philips Fidelio AirPlay ikke findes på listen, kan du prøve at scanne efter tilgængelige Wi-Fi-netværk igen.

#### Brug din Wi-Fi-aktiverede PC/Mac

#### Bemærk

- Se brugervejledningen til din PC/Mac for at få oplyst, hvordan du slutter din PC/Mac til et Wi-Fi-netværk.
- Under en Wi-Fi-netværksforbindelse må du ikke slutte noget netværkskabel til din PC/Mac.
- 1 Åbn Wi-Fi-konfigurationsværktøjet eller -kontrolpanelet på din PC/Mac.
- 2 Scan efter tilgængelige Wi-Fi-netværk.

Dansk

13

**DA** 

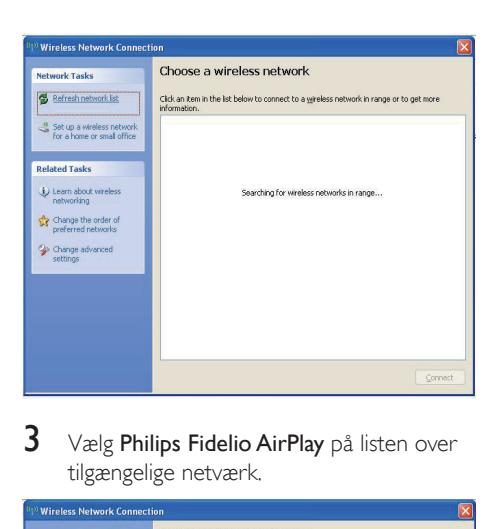

 $3$  Vælg Philips Fidelio AirPlay på listen over tilgængelige netværk.

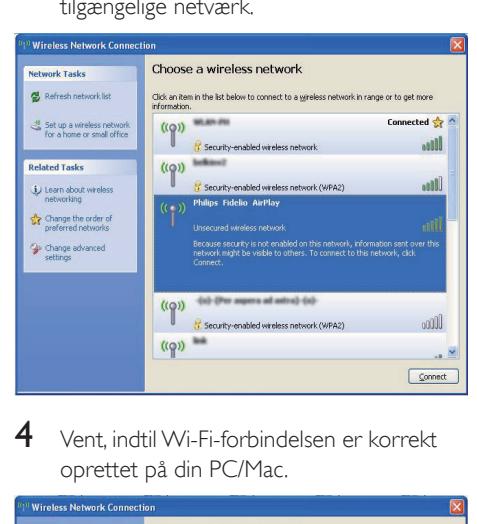

4 Vent, indtil Wi-Fi-forbindelsen er korrekt oprettet på din PC/Mac.

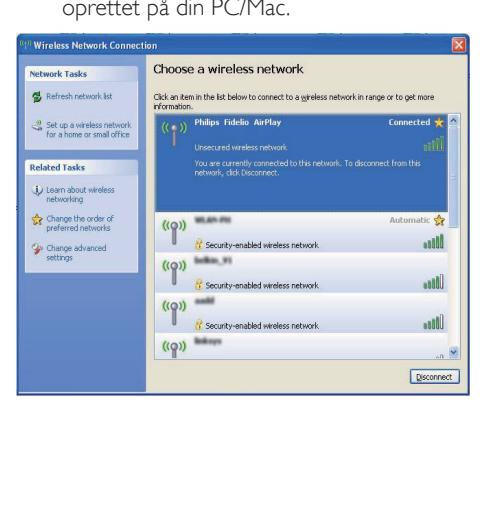

## Tip

• Hvis Philips Fidelio AirPlay ikke findes på listen, kan du prøve at scanne efter tilgængelige Wi-Fi-netværk igen.

## <span id="page-12-0"></span>Åbn AD6000Ws indbyggede webside

- 1 Start Apple Safari-browseren eller en anden internetbrowser på din Wi-Fiaktiverede enhed.
- $2$  Indtast 192.168.1.1 i browserens adresselinje og bekræft.
	- $\rightarrow$  AD6000Ws
		- konfigurationswebside vises.

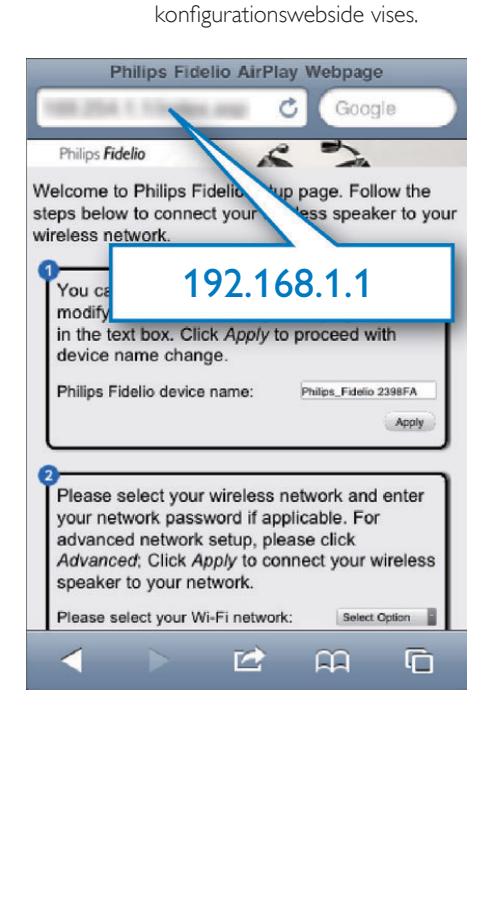

Hvis du bruger Safari på din Wi-Fi-aktiverede PC/Mac, kan du også vælge "Philips\_Fidelio XXX" fra Bonjour-rullelisten for at åbne AD6000Ws konfigurationswebside direkte.

- 1 Klik på  $\ast$  -> Indstillinger.
	- » Bogmærkemenuen vises.

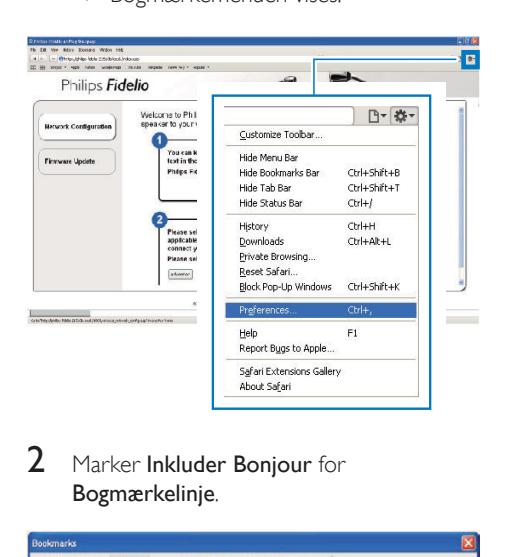

2 Marker Inkluder Bonjour for Bogmærkelinje.

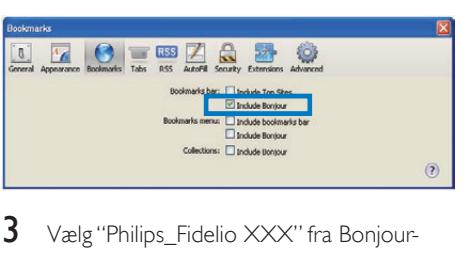

- 3 Vælg "Philips\_Fidelio XXX" fra Bonjourrullelisten, der vises på bogmærkelinjen. » AD6000Ws konfigurationswebside
	- vises.

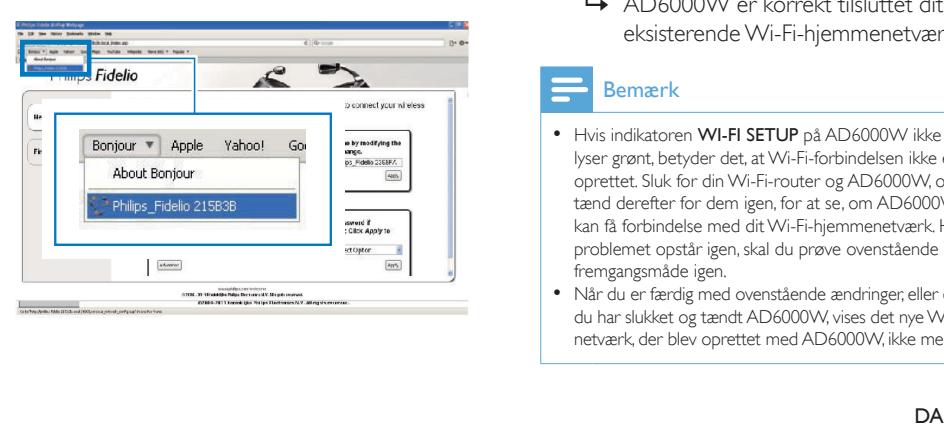

### <span id="page-13-0"></span>Skift de interne Wi-Fi-indstillinger for AD6000W

På AD6000Ws konfigurationswebside kan du ændre de interne Wi-Fi-indstillinger for AD6000W til tilslutning af AD6000W til dit eksisterende Wi-Fi-hjemmenetværk.

#### Bemærk

• Kontroller, at indstillingerne på konfigurationswebsiden svarer til indstillingerne for dit Wi-Fi-hjemmenetværk, som du har skrevet ned på papir.

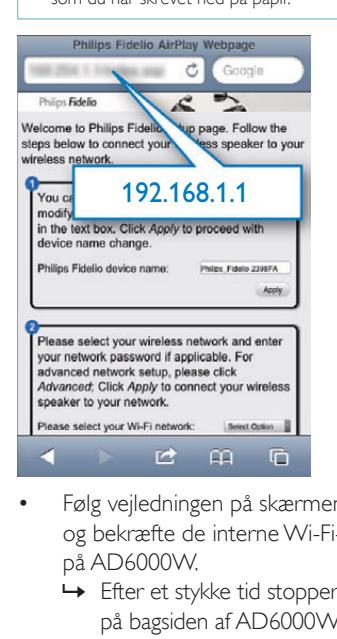

- Følg vejledningen på skærmen for at ændre og bekræfte de interne Wi-Fi-indstillinger på AD6000W.
	- » Efter et stykke tid stopper indikatoren på bagsiden af AD6000W med at blinke og lyser grønt, og enheden bipper.
	- » AD6000W er korrekt tilsluttet dit eksisterende Wi-Fi-hjemmenetværk.

- Hvis indikatoren WI-FI SETUP på AD6000W ikke lyser grønt, betyder det, at Wi-Fi-forbindelsen ikke er oprettet. Sluk for din Wi-Fi-router og AD6000W, og tænd derefter for dem igen, for at se, om AD6000W kan få forbindelse med dit Wi-Fi-hjemmenetværk. Hvis problemet opstår igen, skal du prøve ovenstående fremgangsmåde igen.
- Når du er færdig med ovenstående ændringer, eller efter du har slukket og tændt AD6000W, vises det nye Wi-Finetværk, der blev oprettet med AD6000W, ikke mere.

# Tip

- Du kan evt. ændre navnet på AD6000W i Avancerede indstillinger -> AirPlay Device Name (AirPlayenhedsnavn) på AD6000Ws konfigurationswebside. Det er nyttigt, hvis du har flere Philips AirPlay-aktiverede enheder i dit hjem, og du skal skelne mellem dem.
- Hvis du vil indtaste netværksnavnet (SSID) manuelt (f.eks. hvis du vil skjule dit SSID), skal du gå til Avancerede indstillinger -> CONFIGURE MANUALLY (KONFIGURER MANUELT) på AD6000Ws konfigurationswebside.

## <span id="page-14-0"></span>Gendan din Wi-Fi-aktiverede enheds indstillinger til indstillingerne for dit eksisterende Wi-Fi-hjemmenetværk

#### Bemærk

- Kontroller, at indstillingerne i trin 2 til 3 ovenfor passer med de indstillinger for dit Wi-Fi-hjemmenetværk, du skrev ned på papir.
- $1$  Vælg Indstillinger -> Wi-Fi på din iPod touch/iPhone/iPad.
	- Eller åbn listen over tilgængelige Wi-Finetværk på din PC/Mac.

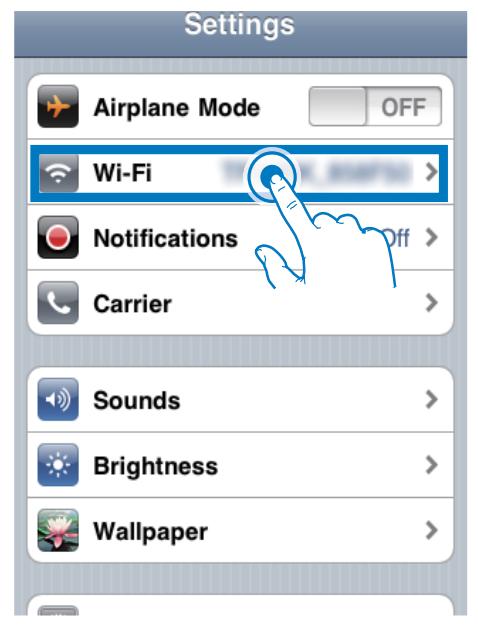

2 Vælg dit netværksnavn SSID på listen over tilgængelige trådløse netværk.

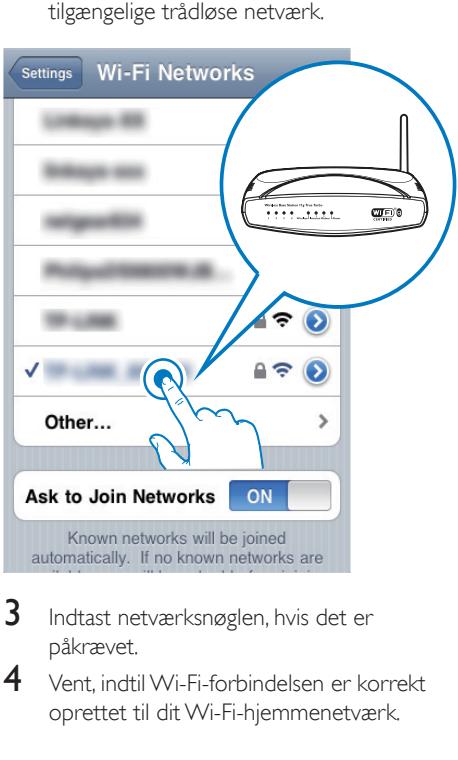

- 3 Indtast netværksnøglen, hvis det er påkrævet.
- 4 Vent, indtil Wi-Fi-forbindelsen er korrekt oprettet til dit Wi-Fi-hjemmenetværk.

# <span id="page-15-0"></span>5 Afspilning

## Stream lyd fra dit iTunesmusikbibliotek til AD6000W

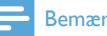

#### Bemærk

• Kontroller, at din iTunes-værtsenhed er tilsluttet det samme Wi-Fi-netværk som AD6000W. Din iTunesenhed kan være en iPod touch/iPhone/iPad med iOS 4.3 (eller nyere) installeret eller en Wi-Fi-aktiveret PC/ Mac med iTunes 10 (eller nyere) installeret.

## Stream fra din iPod touch/iPhone/iPad

- 1 Start iPod/Music-programmet på din iPod touch/iPhone/iPad.
- $2$  Tryk på AirPlay-ikonet.

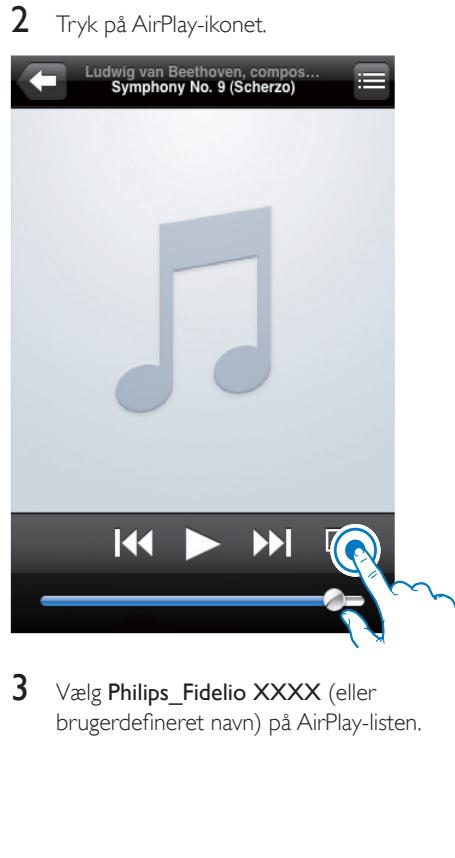

 $3$  Vælg Philips Fidelio XXXX (eller brugerdefineret navn) på AirPlay-listen.

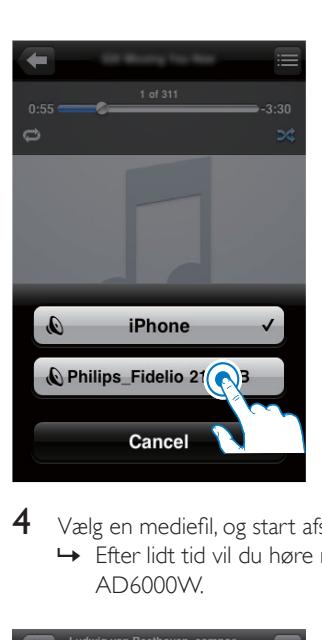

4 Vælg en mediefil, og start afspilningen. » Efter lidt tid vil du høre musik fra AD6000W.

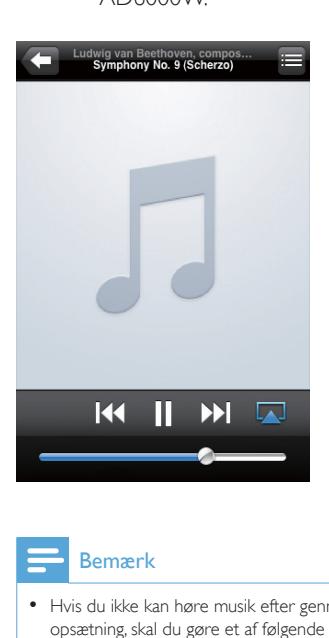

- Hvis du ikke kan høre musik efter gennemført opsætning, skal du gøre et af følgende på din iPod touch/iPhone/iPad:
- (1) Frakobl og tilslut igen til den samme Wi-Fi-router;
- (2) Luk alle programmer, der kører i baggrunden;
- (3) Sluk og tænd igen for din iPod touch/iPhone/iPad.

## <span id="page-16-0"></span>Stream fra din PC/Mac

- 1 Start iTunes 10 (eller en nyere version) på din PC/Mac.
- 2 Klik på AirPlay-ikonet i vinduet.

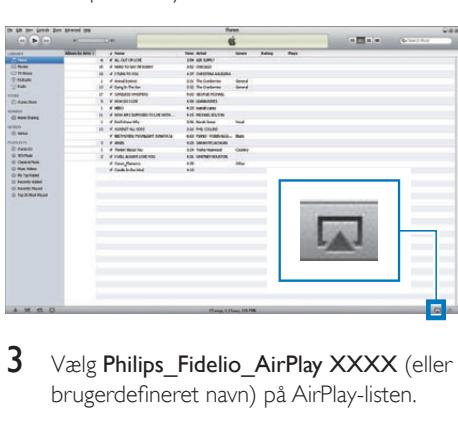

 $3$  Vælg Philips Fidelio AirPlay XXXX (eller brugerdefineret navn) på AirPlay-listen.

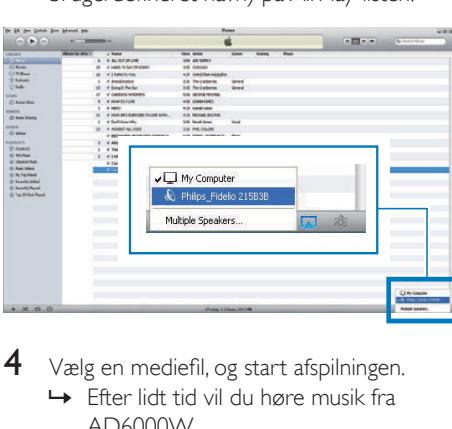

 $4$  Vælg en mediefil, og start afspilningen. » Efter lidt tid vil du høre musik fra AD6000W.

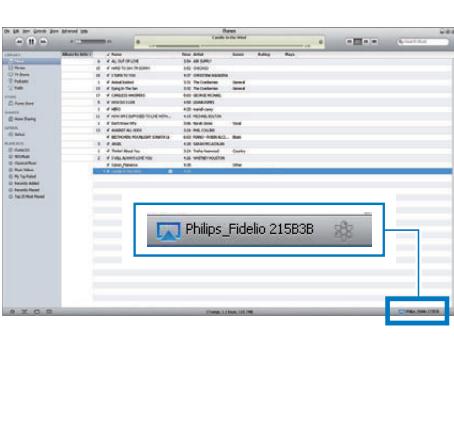

## Tip

- Når du streamer lyd fra dit iTunes-musikbibliotek på en PC/Mac, kan du vælge mere end én AirPlay-aktiveret enhed (hvis der er flere) i trin 3 for at streame musik til dem alle på én gang.
- Hvis du bruger en tidligere version af iTunes, ser AirPlay-ikonet muligvis sådan ud  $\hat{\epsilon}$  i stedet for  $\Box$ .

# Afspilningsstyring

Du kan vælge forskellige afspilningsmuligheder fra din iTunes-værtsenhed eller AD6000W.

#### Bemærk

- Kontroller, at du har streamet lyd korrekt fra dit iTunesmusikbibliotek til AD6000W.
- Tryk på  $\blacktriangleright$  II for at sætte afspilning på pause eller genoptage afspilning.
- Tryk gentagne gange på +/- for at justere lydstyrken.

## Tip

• Hvis du streamer musik fra en PC/Mac, skal du gøre følgende for at betjene musikafspilning fra AD6000W: Start iTunes, og sæt kryds i Allow iTunes audio control from remote speakers (Tillad iTunes-lydstyring fra fjernhøjttalere) i Edit (Rediger) (for Windows) eller iTunes (for Mac) -> Preferences... (Præferencer...) -> Devices (Enheder).

## Brug avancerede lydindstillinger

#### Hvis din iTunes-værtsenhed er en iPod touch/ iPhone/iPad:

Du kan finde avancerede lydindstillinger og yderligere funktioner ved at bruge din iPod touch/iPhone/iPad til at downloade programmet Philips Fidelio fra Apple App Store. Det er et gratis program fra Philips.

# Dansk

#### <span id="page-17-0"></span>Hvis din iTunes-værtsenhed er en Wi-Fiaktiveret PC/Mac:

For avancerede lydindstillinger kan du bruge den equalizer, der findes i iTunes direkte (Vindue -> Equalizer).

## Tip

• Se iTunes-hjælpen for at få flere oplysninger.

## Afspil/oplad din iPod/iPhone/ iPad via USB-stikket

Bemærk

• USB-stikket er kun kompatibelt med iPod/iPhone/iPad.

Du kan afspille eller oplade din iPod/iPhone/ iPad vha. USB-stikket med et Apple USB-kabel (medfølger ikke).

Hvis du har stoppet lydstreaming med AirPlay efter korrekt USB-tilslutning, skifter enheden til USB-kilden automatisk.

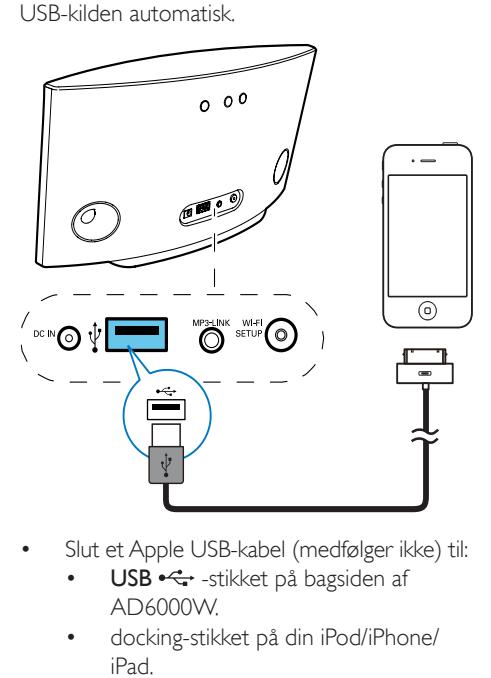

- Slut et Apple USB-kabel (medfølger ikke) til:
	- USB ·< stikket på bagsiden af AD6000W.
	- docking-stikket på din iPod/iPhone/ iPad.

## Kompatibel iPod/iPhone/iPad

USB-stikket understøtter afspilning og opladning af følgende iPod-, iPhone- og iPad-modeller.

- iPad 2
- iPad
- iPhone 4
- iPhone 3GS
- iPhone 3G
- iPhone
- iPod classic
- iPod 5G
- iPod 4G
- iPod nano (2., 3., 4., 5. og 6. generation)
- iPod touch (1., 2., 3. og 4. generation)

## Afspil fra en ekstern enhed

Du kan også lytte til en ekstern lydafspiller via enheden.

Hvis du har afbrudt både lydstreaming via AirPlay og afspilning via USB-stikket, skifter enheden automatisk til MP3 link-kilden.

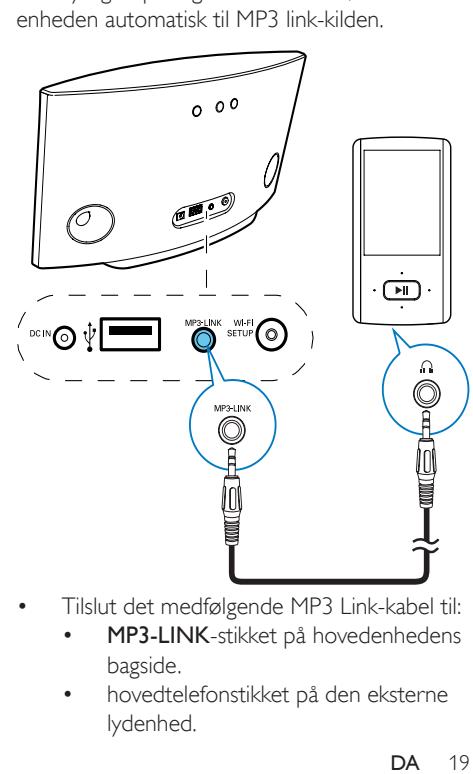

- Tilslut det medfølgende MP3 Link-kabel til:
	- MP3-LINK-stikket på hovedenhedens bagside.
	- hovedtelefonstikket på den eksterne lydenhed.

# <span id="page-18-0"></span>6 Opdatering af firmwaren

#### Bemærk

• Du kan kun opdatere firmwaren fra en PC/Mac.

# Download op<br>
France Development<br>
France Development Product / Le<br>
Register your product / Le<br>
Register your product / Le<br>
Register your product / Le<br>
Register your product / Le<br>
Register your product / Le<br>
Register your pr Download opdateringsfilen www.philips.com/support United Kingdom / English 器 **XXXX**  $\overline{\phantom{a}}$ **Q** Software and drivers vare Upgrade Software XXXX. zip

- 1 Gå til www.philips.com/support på din PC/ Mac.
- 2 Indtast modelnummeret for at finde den nyeste tilgængelige firmwareopgraderingsfil.
- 3 Gem opgraderingsfilen på din harddisk.

## Opdater fra konfigurationssiden

### Advarsel

• Slut altid din AD6000W til en stikkontakt ved firmwareopgradering. Sluk aldrig for din AD6000W under en firmwareopgradering.

- Hvis du vil bruge en anden internetbrowser end Apple Safari på din PC/Mac, skal du huske at åbne Wi-Firouterens konfigurationsside og notere IP-adressen for din AD6000W. Se brugervejledningen til din Wi-Fi-router for at få oplysninger om, hvordan du finder IP-adressen på enheder, der er tilsluttet Wi-Fi-routeren.
- 1 [Tænd for AD6000W](#page-7-2) (se 'Tænd for AD6000W' på side [9\)](#page-7-2).
	- » Det tager ca. 35 sekunder, før enheden starter. Under opstarten blinker indikatoren WI-FI SETUP på bagsiden af hovedenheden hurtigt grønt.
	- » Efter starten lyder der et bip, og indikatoren WI-FI SETUP lyser grønt. AD6000W tilsluttes automatisk det senest konfigurerede Wi-Fi-netværk.
- 2 Kontroller, at AD6000W og din PC/Mac er tilsluttet den samme Wi-Fi-router.
- 3 Åbn Apple Safari på din PC/Mac, og vælg derefter "Philips\_Fidelio XXX" på Bonjourrullelisten.
	- Eller åbn en anden internetbrowser på din PC/Mac, og indtast derefter IP-adressen på AD6000W (findes på Wi-Fi-routerens konfigurationsside) i adresselinjen.
		- $\rightarrow$  AD6000Ws konfigurationswebside vises.

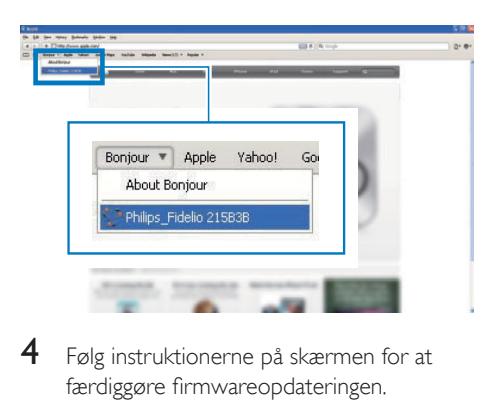

4 Følg instruktionerne på skærmen for at færdiggøre firmwareopdateringen.

- Hvis der er problemer med firmwareopdateringen, kan du prøve ovenstående fremgangsmåde igen.
- Hvis der er problemer med Wi-Fi-forbindelsen efter en korrekt firmwareopdatering, skal du trykke på knapperne & på AD6000W i mere end 5 sekunder for at nulstille enheden. Prøv derefter at [konfigurere](#page-8-1)  [Wi-Fi-netværket for AD6000W igen](#page-8-1) (se 'Slut til dit Wi-Fi-hjemmenetværk til AirPlay' på side [10\)](#page-8-1).

# <span id="page-20-0"></span>7 Produktinformation

#### Bemærk

• Produktoplysninger kan ændres uden varsel.

# Specifikationer

## Forstærker

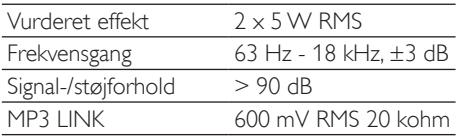

## Højttalere

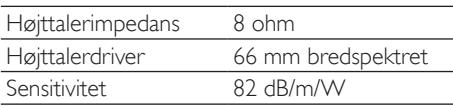

## Trådløs

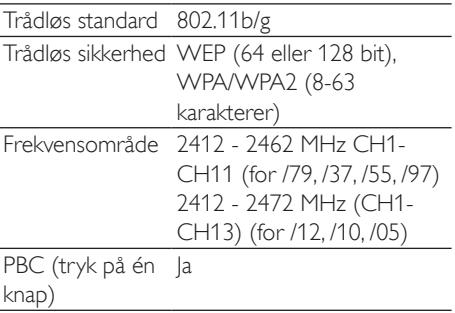

## Generelle oplysninger

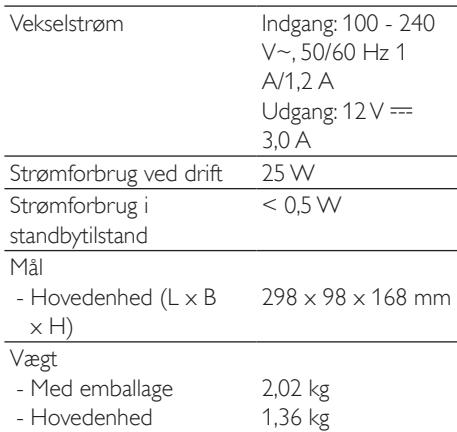

# <span id="page-21-0"></span>8 Fejlfinding

### Advarsel

• Kabinettet bør aldrig tages af apparatet.

Prøv aldrig selv at reparere systemet, da garantien i så fald bortfalder.

Hvis der opstår fejl på apparatet, bør du kontrollere følgende punkter, inden du bestiller reparation. Hvis der fortsat er problemer, skal du gå til Philips websted på www.philips. com/welcome. Når du kontakter Philips, skal du sørge for at have apparatet ved hånden, og at modelnummeret og serienummeret er tilgængelige.

#### Ingen strøm

- Kontroller, at apparatets strømkabel er korrekt tilsluttet.
- Kontroller, at der er strøm i stikkontakten.

#### Ingen lyd

- luster lydstyrken.
- Kontroller Wi-Fi-netværksforbindelsen. [Konfigurer netværket igen, hvis det](#page-8-1)  [er nødvendigt](#page-8-1) (se 'Slut til dit Wi-Fihjemmenetværk til AirPlay' på side [10\)](#page-8-1).

#### Ingen reaktion fra enheden

- Hold på AD6000W nede i mere end 5 sekunder for at nulstille enheden. [Konfigurer derefter Wi-Fi-netværket for](#page-8-1)  [AD6000W igen](#page-8-1) (se 'Slut til dit Wi-Fihjemmenetværk til AirPlay' på side [10\)](#page-8-1).
- Frakobl strømkablet, tilslut det igen, og tænd derefter for enheden igen.

#### Wi-Fi-netværksforbindelsen blev ikke oprettet

- Kontroller, om din Wi-Fi-router er Wi-Fi 802.11b/g-certificeret. Denne enhed er kun kompatibel med Wi-Fi 802.11b/gcertificerede routere.
- Hvis din Wi-Fi-router er Wi-Fi 802.11n-certificeret, skal du huske at aktivere 802.11b/g-tilstanden. AD6000W understøtter ikke forbindelse til routere kun med 802.11n.
- Denne enhed understøtter ikke WPS-PINmetoden.
- Hvis din Wi-Fi-router understøtter WPSog WPS-PBC-metoden, men ikke kan oprette forbindelse til AD6000W, kan du [prøve en manuel Wi-Fi-konfiguration](#page-9-1) (se 'Scenarie 2: Tilslutning til en ikke-WPSrouter' på side [11\)](#page-9-1).
- Aktiver SSID broadcast på Wi-Fi-routeren.
- Hold afstand fra potentielle kilder til interferens, som kan påvirke Wi-Fi-signalet, f.eks. mikroovne
- Hvis du ikke kan bruge din PC til konfiguration af Wi-Fi-netværk, skal du kontrollere, om din PC bruger et Wi-Finetværk. Du kan ikke bruge Ethernetforbindelsen til konfiguration af AirPlaynetværk.
- Kontroller, at SSID-navnet på din hjemmerouter består af alfanumeriske tegn eller tal og ikke indeholder mellemrum eller specialtegn som f.eks. %/#/\*.
- Hvis du vælger at omdøbe AirPlayenheden 'Philips Fidelio XXXX' i menuen Setting (Indstilling), må du ikke bruge specialtegn eller symboler.
- For visse nye typer Wi-Fi-routere oprettes der muligvis et netværksnavn (SSID) automatisk, når du bruger WPS til forbindelsen. Du skal altid ændre standardnetværksnavnet (SSID) til et simpelt navn, der består af alfanumeriske tegn, og du skal også skifte Wi-Fisikkerhedstilstanden for at sikre dit netværk.

#### Lejlighedsvis afbrydelse af AirPlaymusikstreaming

Benyt en af følgende fremgangsmåder:

- Flyt AD6000W tættere på din Wi-Fi-router.
- Fiern alle forhindringer mellem AD6000W og din Wi-Fi-router.
- Undgå at bruge en Wi-Fi-kanal, der overlappes af Wi-Fi-netværk i nærheden.
- Kontroller, om netværkshastigheden er hurtig nok (hvis flere enheder bruger samme router, kan AirPlay køre langsommere). Sluk andre enheder, der er tilsluttet hjemmerouteren.
- Aktiver indstillingen Quality of Service (QoS) (hvis tilgængelig på Wi-Fi-routeren).
- Sluk for andre Wi-Fi-routere.

#### Der vises intet AirPlay-ikon på min iTunesværtsenhed

- Kontroller, at AD6000W allerede er tilsluttet dit Wi-Fi-hjemmenetværk.
- Før du åbner iTunes, skal du kontrollere, at du har aktiveret tjenesten Bonjour på din PC. I Windows XP: Hvis du vil aktivere tjenesten, skal du klikke på Start-> Control Panel (Kontrolpanel), Administrative Tools (Administrationsværktøjer)-> Services (Tjenester)->Bonjour Service (Tjenesten Bonjour). Klik så på Start og derefter på OK i pop-op-menuen.
- Hvis problemet stadigvæk opstår, kan du prøve at genstarte AD6000W.

#### AirPlay-tilslutning mislykkedes med Mac eller PC

• Deaktiver din firewall og sikkerhedssoftware midlertidigt for at se, om det blokerer de porte, som AirPlay bruger til at streame indhold. Se hjælpen til din firewall og sikkerhedssoftware for, hvordan du fjerner blokeringen af porte, der bruges af AirPlay.

- Når du bruger iPod touch/iPhone/iPad/ Mac/PC til AirPlay, skal du, hvis musikken går på pause eller stopper, prøve at genstarte din iPod touch/iPhone/iPad, iTunes eller AD6000W.
- Videostreaming eller FTP-downloads kan overbelaste din router og på den måde forårsage afbrydelser under AirPlay-musikafspilning. Prøv at nedsætte belastningen på din router.

#### Bemærk: Netafbryderen er sekundært indkoblet og ofbryder ikke strømmen fra nettet.

Den indbyggede netdel er derfor tilsluttet til lysnettet så længe netstikket sidder i stikkontakten.

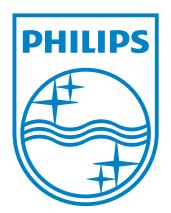

© 2012 Koninklijke Philips Electronics N.V. All rights reserved. AD6000W\_10\_UM\_V1.1

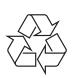